When Snow Down starts, the confirguration within Windows is checking to make sure both displays are proper oriented BEFORE the software will launch. If the settings are incorrect (OR) the resolution is improper the software will not start and instead stay within the Windows Desktop. A DOS Box will appear and give the status of the double display connection. If the settings are correct, the following message will appear: "**DOUBLE DISPLAY CONNECTION IS OK!**". If this is shown, the game will start.

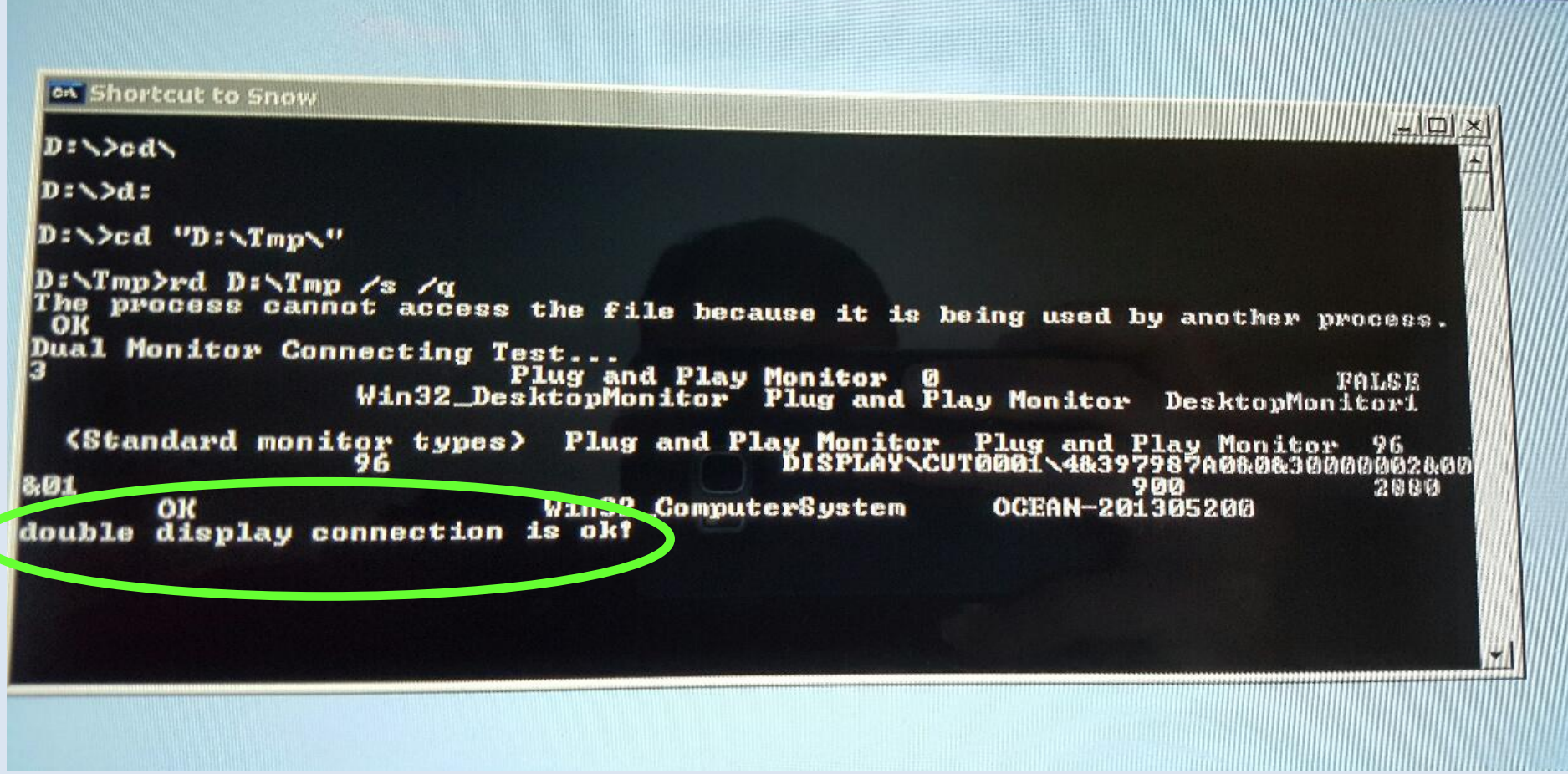

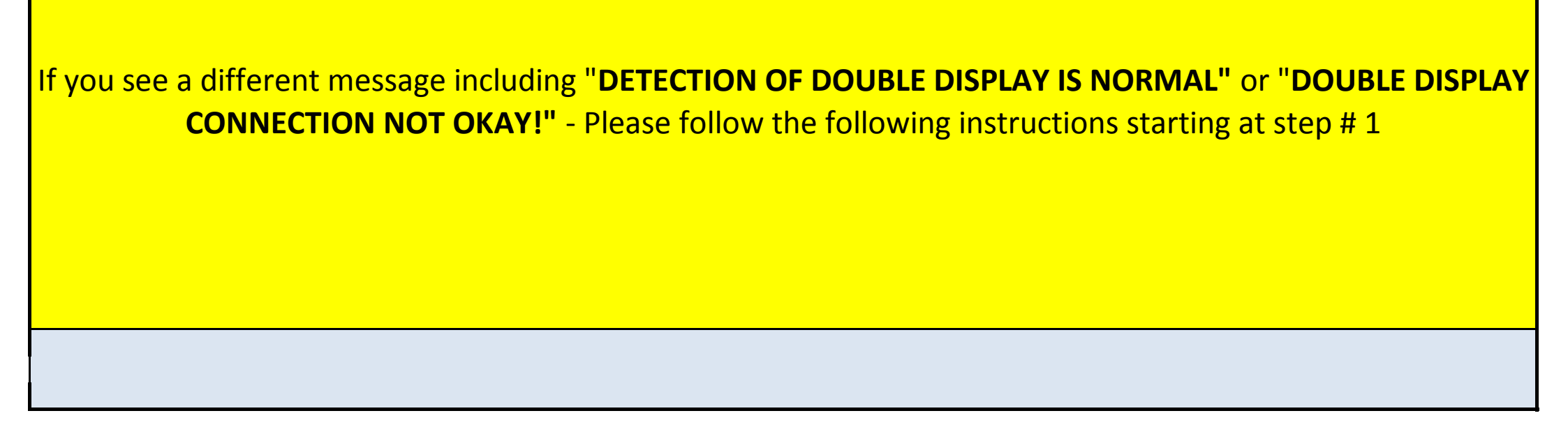

Jennison Entertainment Technologies **Snow Down Service Manual** Page 244

# **FAILURE OF DOUBLE DISPLAY**

# **FAILURE OF DOUBLE DISPLAY**

# **Step # 1**

### **Recognizing the double display connection failure**

### **Step # 2**

# **Determine what monitor is being affected**

# **Step # 3**

### **Reconfigure the double display within Windows**

The reason why this box appears on the desktop is that the software requires both displays (monitors) to be active in order for the software to load. After Windows starts, the computer will attempt to load all files in the Windows start folder, this includes the "Shortcut to Snow" which is the software program for Snow Down.

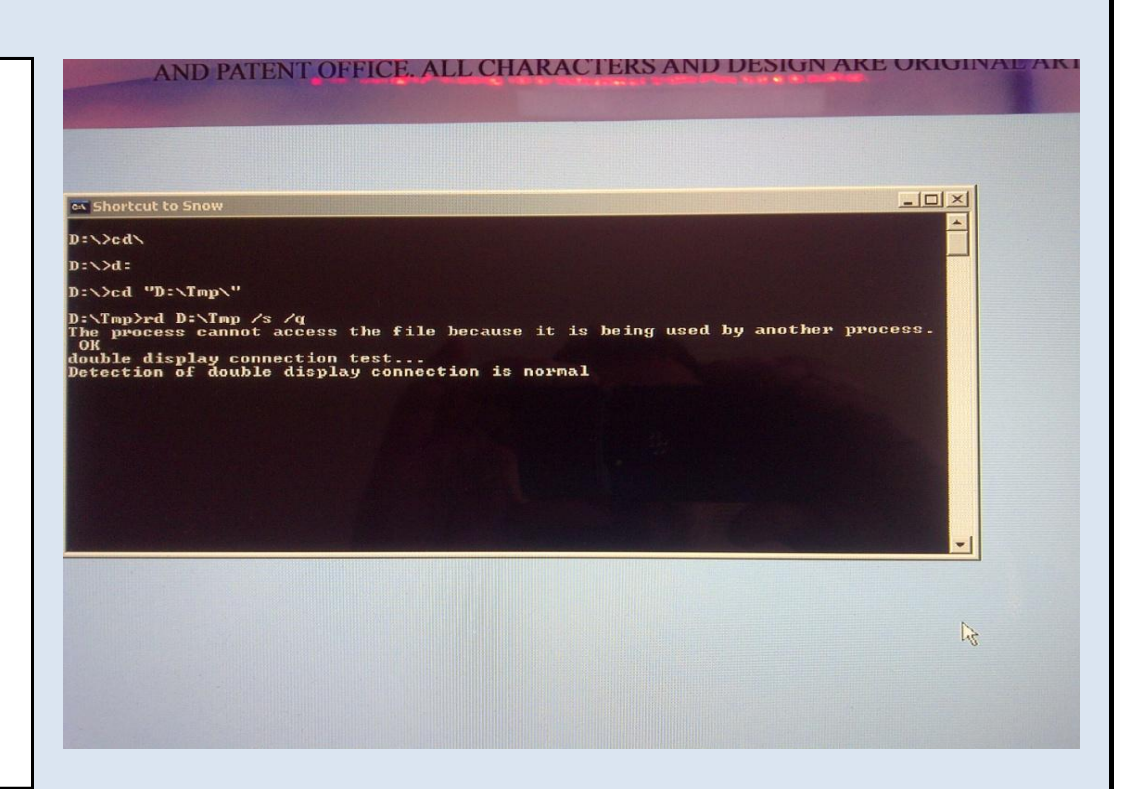

If the blue side is off and you HAVE NOT power cycled the game. Turn the game OFF and reseat both the DVI connectors going to the monitor and the DC power cable. Then turn the game back ON.

If the red side is off and you HAVE NOT power cycled the game - try the same as above. Otherwise continue to # 3.

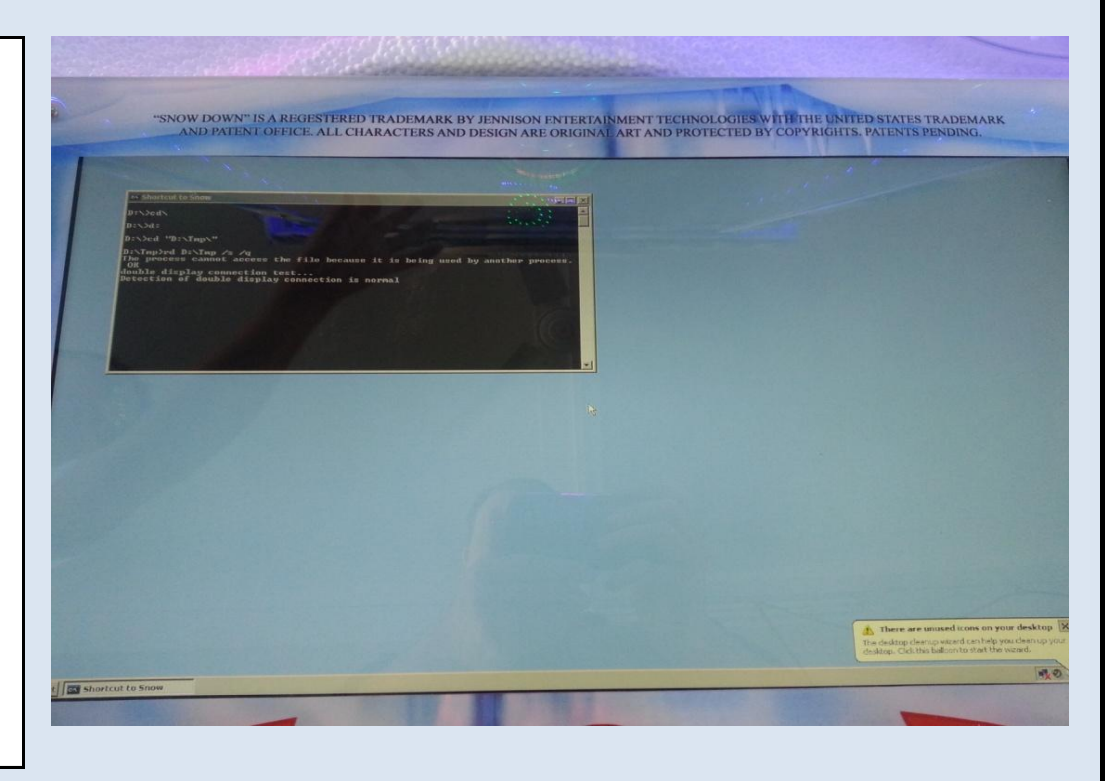

If Windows starts, but the software fails to load due to one of the monitors not being detected at PC power-up - a DOS box will appear on the Windows desktop that displays the following:

## **"DETECTION OF DOUBLE DISPLAY CONNECTION IS NORMAL"**

Usually when you see this error, one of the monitors will be turned off or improperly formatted. The RED side of the game is primary and the BLUE side is secondary.

# **BLUE SIDE OFF:**

# **RED SIDE OFF:**

Locate either a wireless or wired USB mouse and insert it

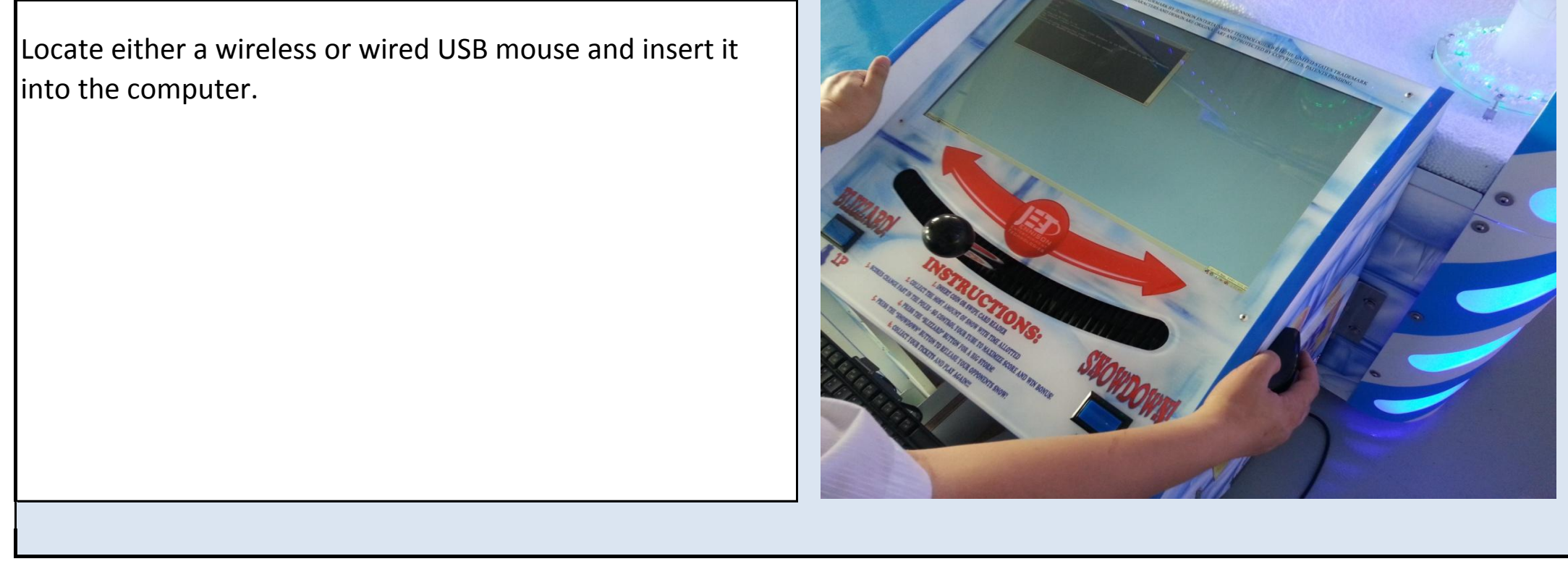

Jennison Entertainment Technologies **Snow Down Service Manual** Page 245

## **Step # 4**

## **Click on the Windows START button**

## **Step # 5**

### **Click on CATALYST CONTROLLER software shortcut**

Locate the CATALYST CONTROLLER software shortcut and click on it. When the software is opening, it may ask if you want to open it in BASIC or ADVANCED mode. Select ADVANCED mode and continue.

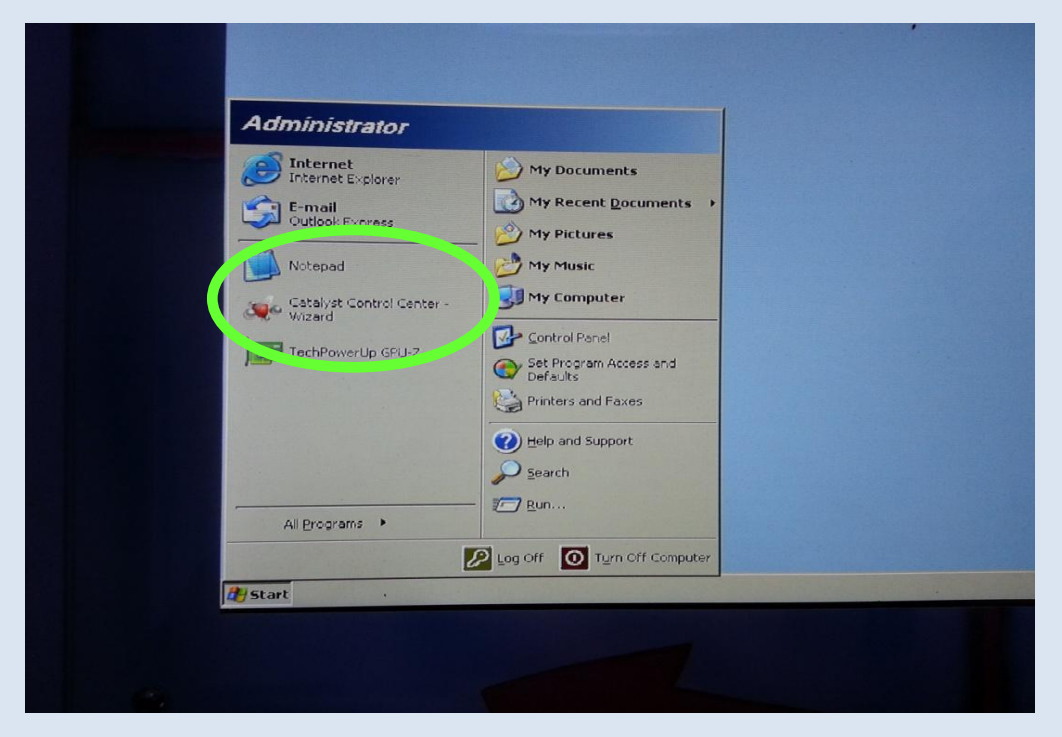

### **Step # 6**

#### **Select DISPLAY PROPERTIES**

From the graphics setting tab, click on DISPLAY MANAGER and then DISPLAY PROPERTIES. At this point you should see that only one display is active (MAIN) the other display is grayed out.

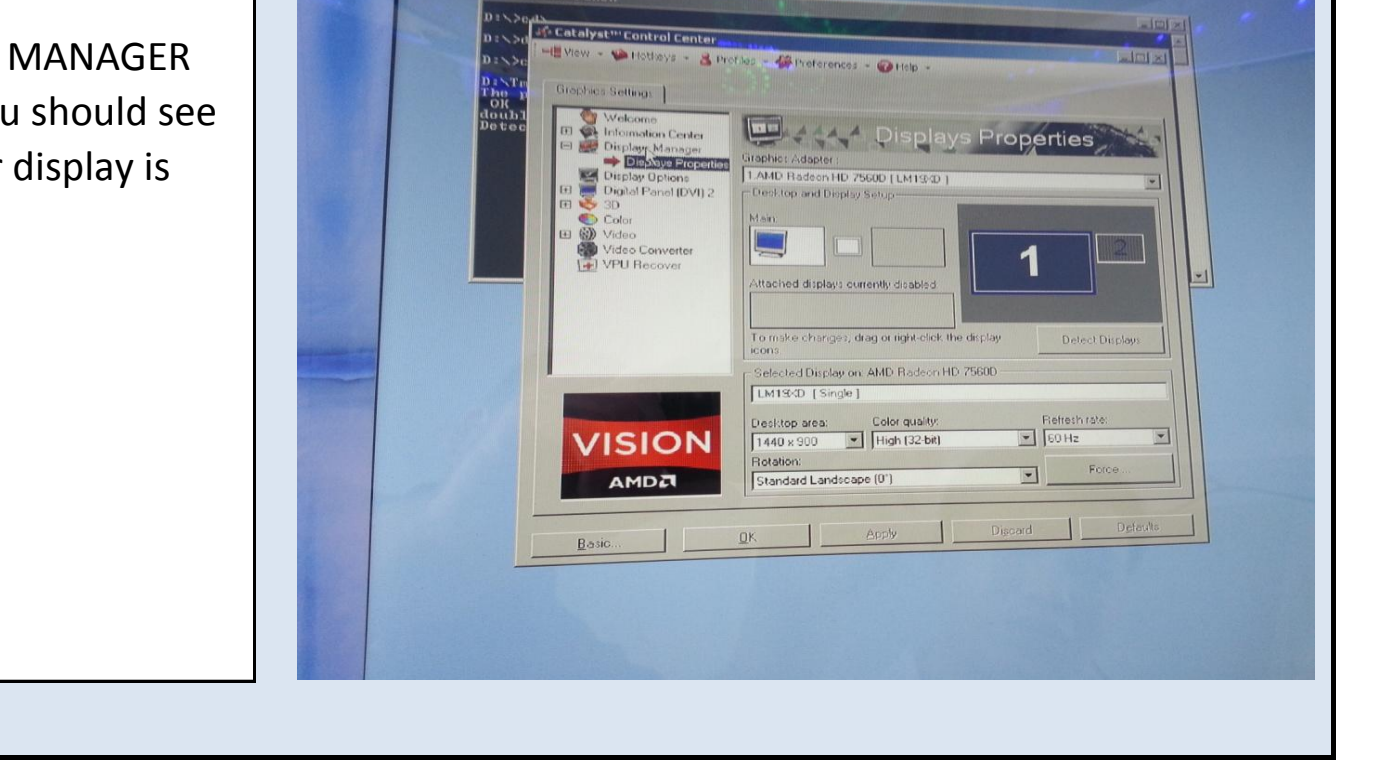

Jennison Entertainment Technologies **Show Down Service Manual** Page 246

Click on the Windows START button at the bottom left side of the active display.

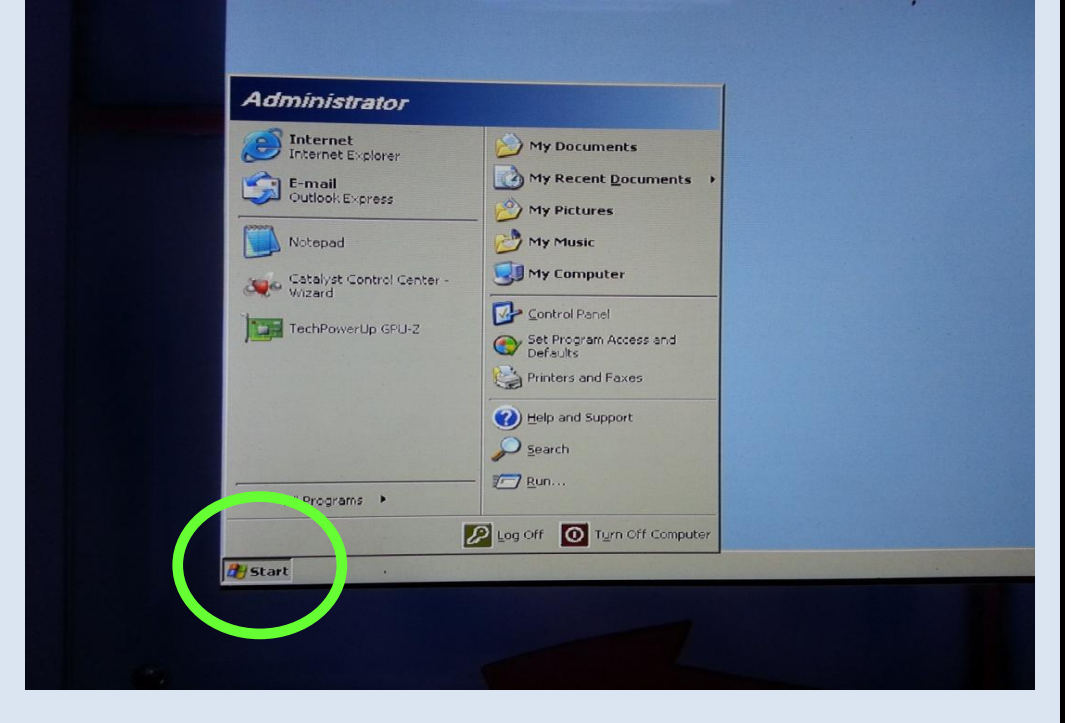

# **FAILURE OF DOUBLE DISPLAY**

# **FAILURE OF DOUBLE DISPLAY**

### **Step # 7**

### **Enabling the secondary display**

Locate the active monitor display section. The number 1 monitor is the one that is working and you are currently viewing. The number 2 monitor is the one we need to activate. Right click on the number 2 monitor and click ENABLE.

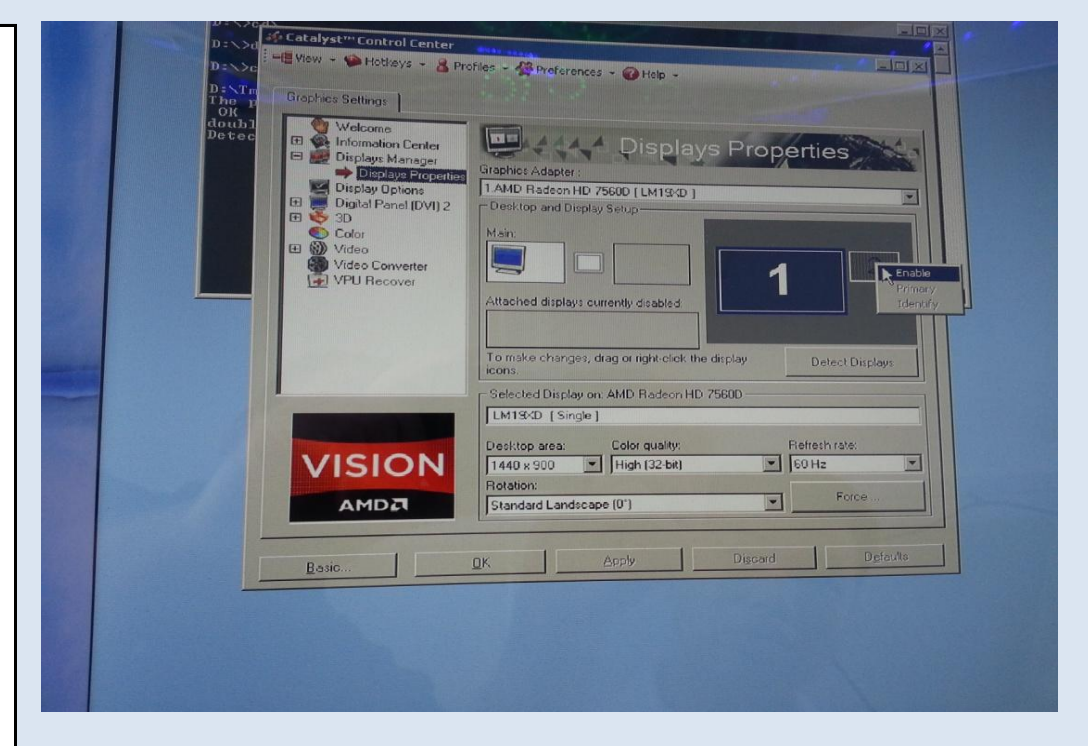

#### **Step # 8**

#### **Confirming second display activated**

#### **Step # 9**

#### **Configuring the monitor to properly display**

It may be necessary to change the configuration of the display. THIS IS NOT REQUIRED IF THE FOLLOWING IS CORRECT: If the second display became active and you have the following, then do not continue with these instructions: When both screens are working properly, you should be looking at one stretched desktop. This means that on the RED side you should see the WINDOWS START button at the bottom left of the screen - On the BLUE side you should see the WINDOWS CLOCK on the bottom right. If you see this, close the software and restart the game. If you see a mirrored display or this is backwards, continue on below.

After clicking on enable. There may be a prompt to save the settings. If this appears, click yes to save the desired setting. Verify that the second display did in fact turn on. You may not notice this just by looking at the display as the screen could still be black. Double check the power LED light on the back of the display and ensure that it is steady green in color. When both displays are active, the dual monitor display box will say DESKTOP 1 and DESKTOP 2. If you do not see both DESKTOP 1 and DESKTOP 2, then the monitor did not activate and the problem is either a DVI connection or DC power plug problem to the affected display. Check the color of the LED light on the back of the display and contact J.E.T. service at +1 386 255 1599.

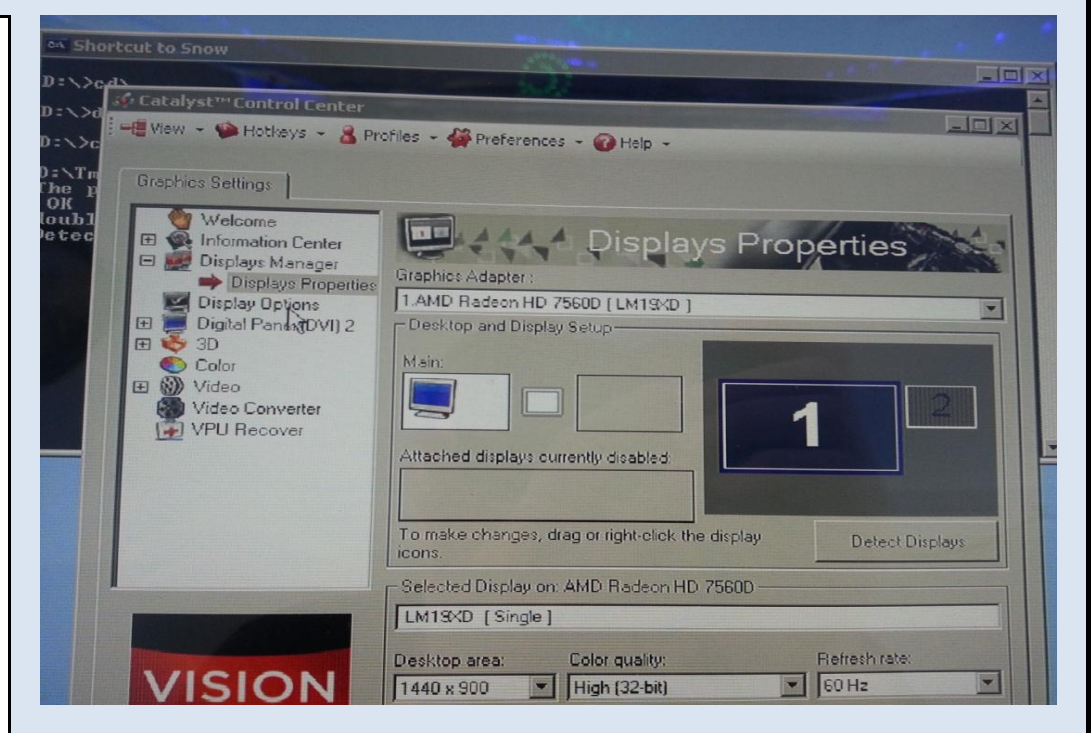

### **Step # 10**

# **Stretching the display**

If may be necessary to stretch the desktop across both displays in order for proper viewing. If you DO NOT see the WINDOWS START button on the bottom left of the RED side and the WINDOWS CLOCK on the bottom right of the BLUW side - you will need to stretch the desktop. Right click on

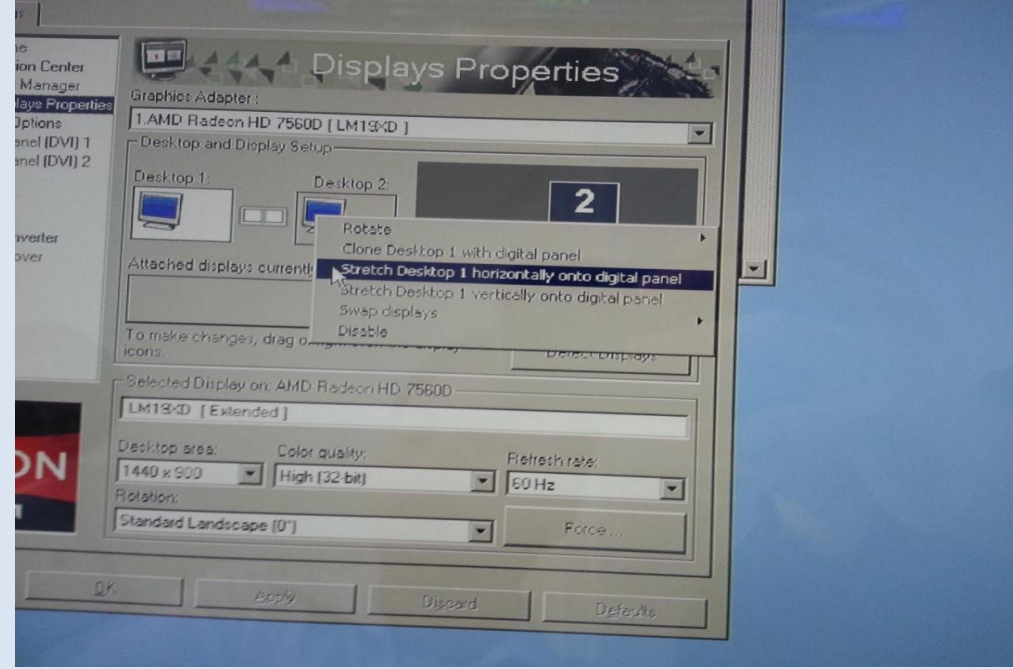

In order for the Polar Bear to be on the blue side and the and Penguin to be on the RED side - you must see that the lay Options<br>al Panel (DVI) 1<br>al Panel (DVI) 2 1.AMD Radeon HD 7560D [LM19XD + LM19XD] WINDOWS START BUTTON is on the bottom left of the RED Desktop and Display Setu Rightmos monitor and the clock is on the bottom right of the BLUE **onverter** ecover monitor. If these are, continue to next step. If they are ttached displays currently backwards, right click on the RIGHTMOST tab and click SWAP s, drag or DISPLAY MAPPING. Then check the settings are proper. Color quality:<br>Figh (32-bit) Desktop area: ION 2880 x 900  $D\overline{a}$ Standard Landscape (0")

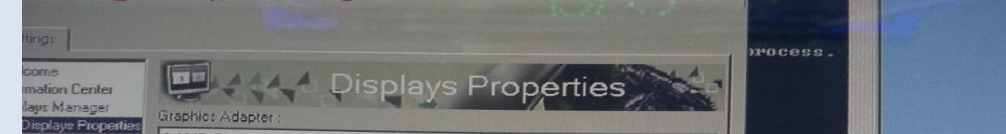

 $\overline{\mathbf{z}}$ Clone Main with digital pane Stretch Main vertically onto digital panel<br>Extend Main onto digital panel Swap display mapping Selected Display on: AMD Radeon HD 75600<br>|-<br>|LM19XD + LM19XD | Horizontal stretch | Flefrech rat  $\sqrt{60}$  $\vert \cdot \vert$ Force  $\blacksquare$ Defendts

Jennison Entertainment Technologies **Snow Down Service Manual** Page 248

## **Step # 11**

# **Saving the settings**

Click YES to save if the settings appear correct.

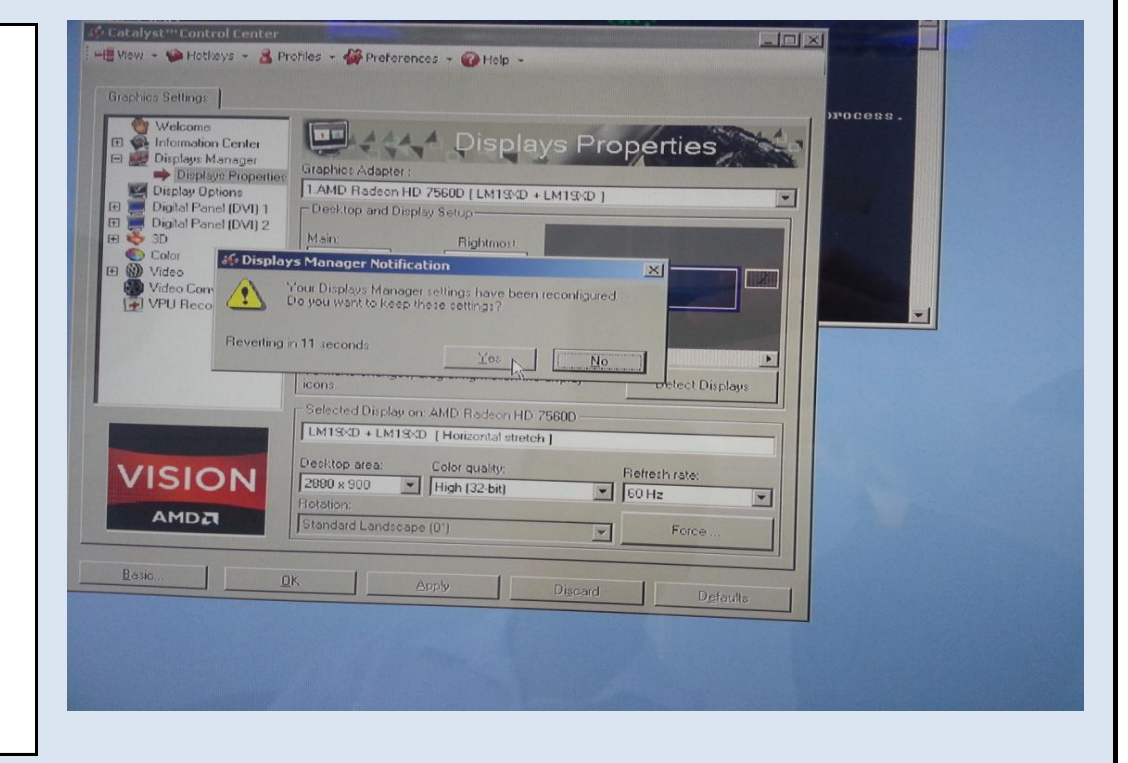

### **Step # 12**

#### **Swapping display mapping**

# **FAILURE OF DOUBLE DISPLAY**

A

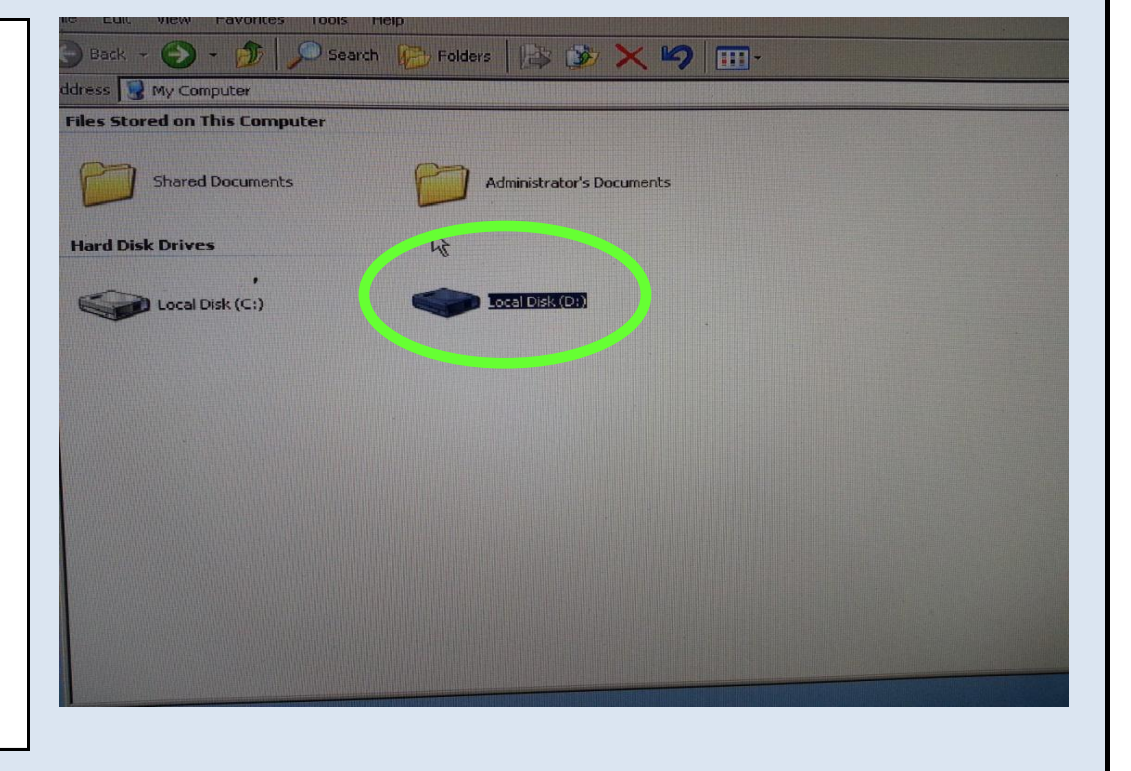

Click on the **EWR FOLDER** 

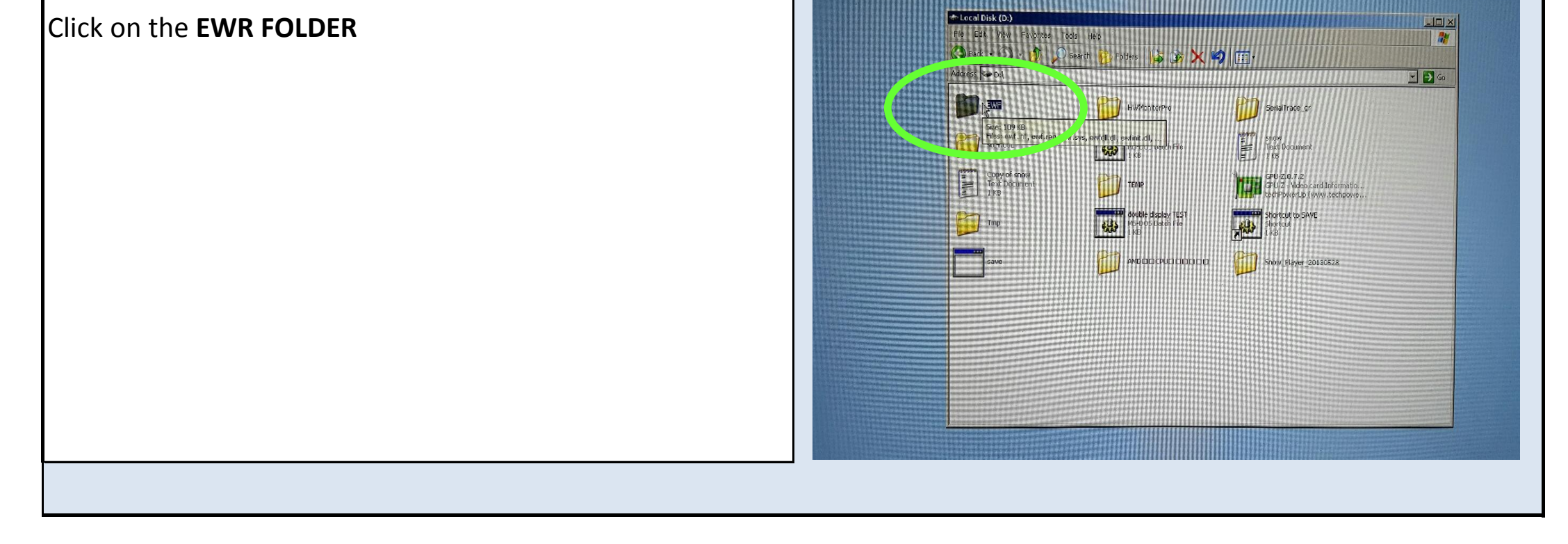

Jennison Entertainment Technologies **Show Down Service Manual** Page 249

# **FAILURE OF DOUBLE DISPLAY**

## **Step # 13**

# **Exiting the software - continued**

After verifying the settings are proper, navigate back to the **D: DRIVE** 

Close the display adapter box by clicking on save or close.

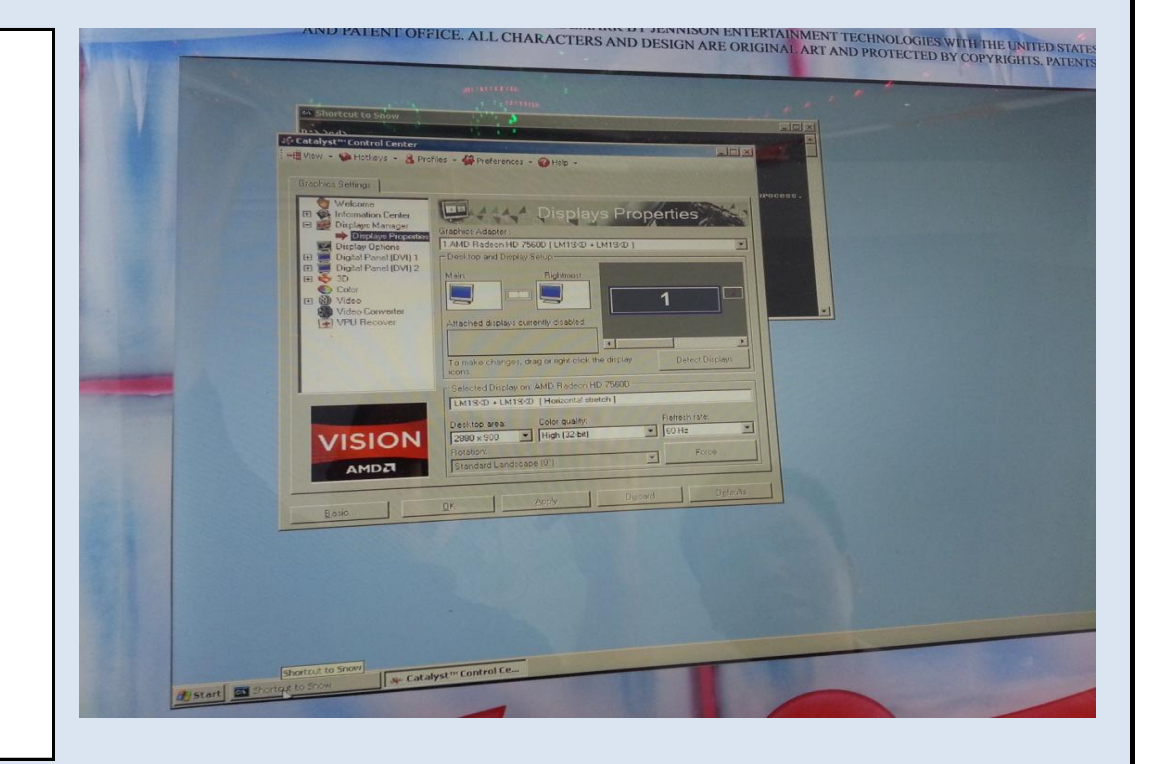

# **Step # 14**

# **Saving the settings**

# **Step # 15**

# **FAILURE OF DOUBLE DISPLAY**

# **Step # 16**

# **Exiting the software - continued**

Double click on **SAVE MS DOS BATCH FILE**. The computer should restart at this point.

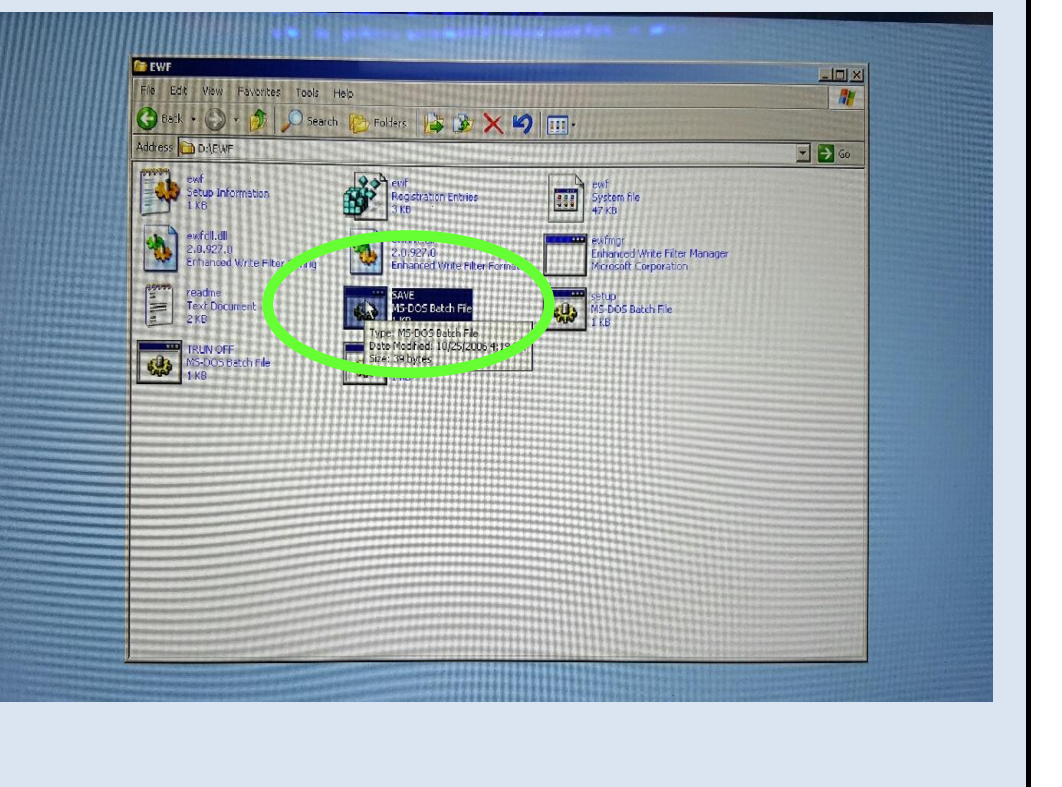

Jennison Entertainment Technologies **Show Down Service Manual** Page 250

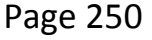